# Accessing Pre-Admission Testing Desktop

1. To access the Pre-Admission Testing Desktop, the pathway from the Main Menu is: Clinical – Surgical Services – Pre-Admission Testing Desktop

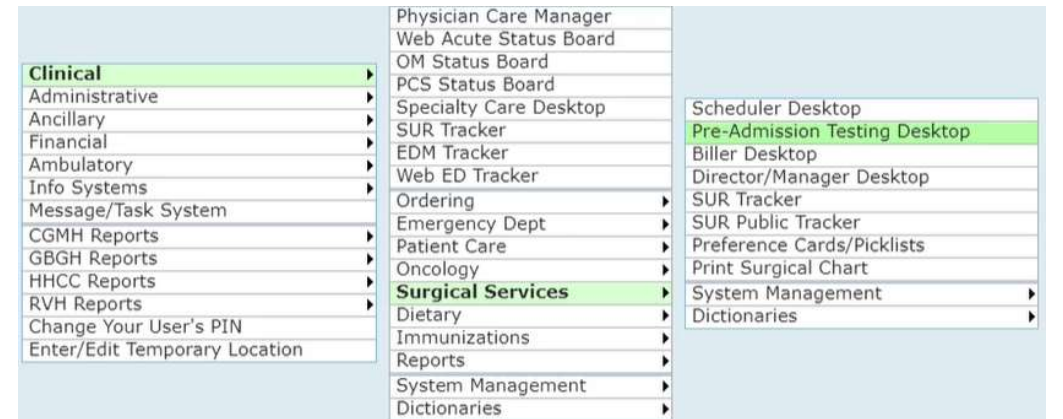

2. Select **Appts** below the calendar to ensure you are seeing Pre-op Clinic In-person appointments. The Calls tab is for OR Booking Office to screen patients. The calendar (1) allows you to select a day to view that day's scheduled PAC appointments and information regarding the patient's scheduled surgery on the status board below (2).

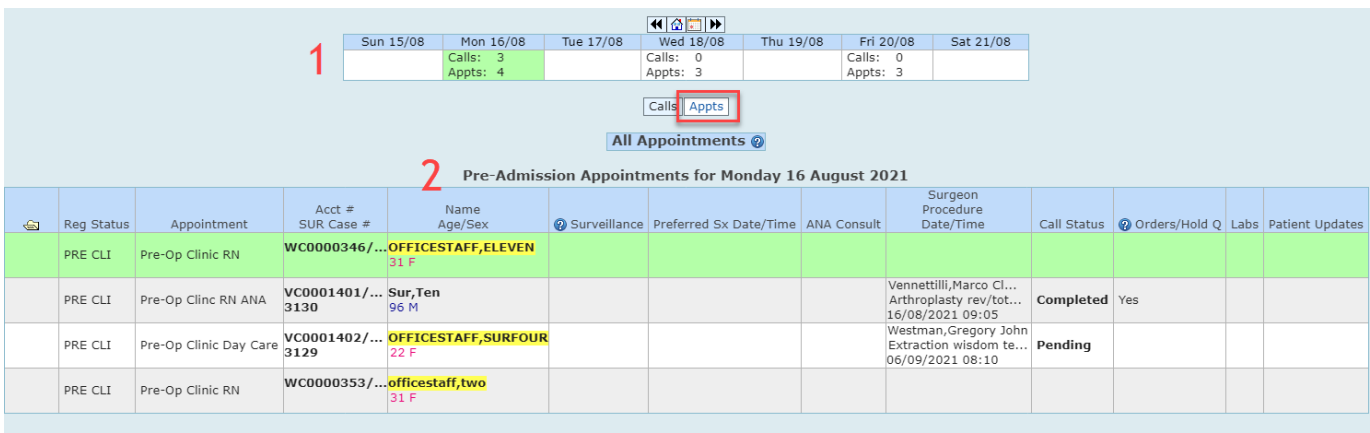

The **Orders/Hold Q** column will show pre-op tests and day of surgery tests or medications. These orders will be placed in the Hold Queue (Hold Q) the day before clinic visit. You will only need to activate the orders that need to be done in the pre-admission clinic.

Patient Updates column is for communication. IE: patient with Pharmacy, patient in lab, Patient gone for ECG (this is activated by clicking on the area.

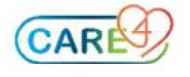

# Open Chart

## Summary Tab

- 1. Open the patient's pre-admission visit from the status board by either selecting the first column on the status board (folder icon) or selecting the patient to highlight in green and select Open Chart from the right-hand column.
- 2. Once in the chart, select Summary from the right-hand column.

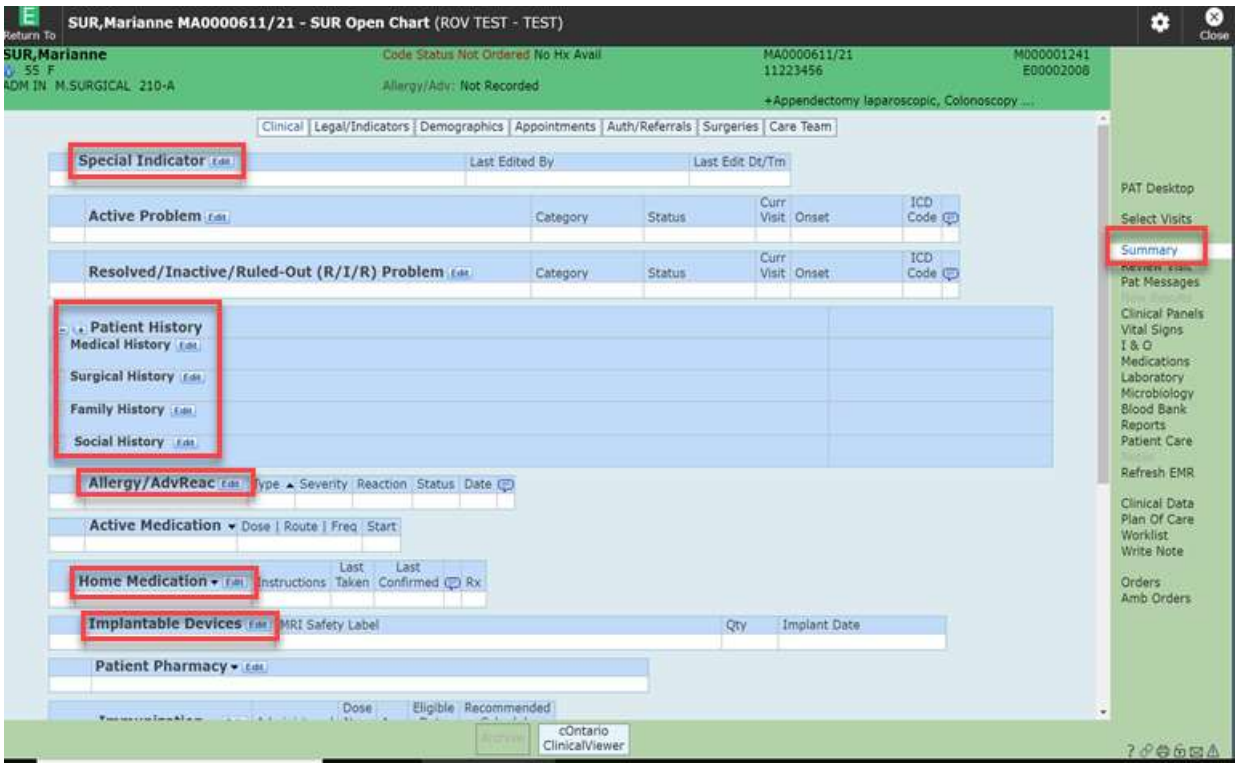

3. Based on available patient information and hospital/organizational policies, complete or update notable areas such as Special Indicators, Patient History (Medical, Surgical, Family, or Social), Allergies/Adverse Reactions, Home Medications, and Implantable Devices.

Any of these areas can be accessed through the **EDIT** button beside the corresponding section. Each section in the Patient History will also have a Reviewed button if the history data listed is correct and verified with the patient.

### Plan of Care

- 1. To add the appropriate Pre-Admission assessments to the worklist, select **Plan of Care** from the right-hand column, then select ADD button on the footer of the screen.
- 2. Select Standards of Care, select Any Word, and begin searching Admission. Results includes:
	- SOC Pre Admission Clinical Adult
	- SOC Pre Admission Clinic Paediatrics
	- SOC Virtual Pre Admission Clinic Adult

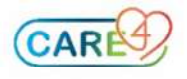

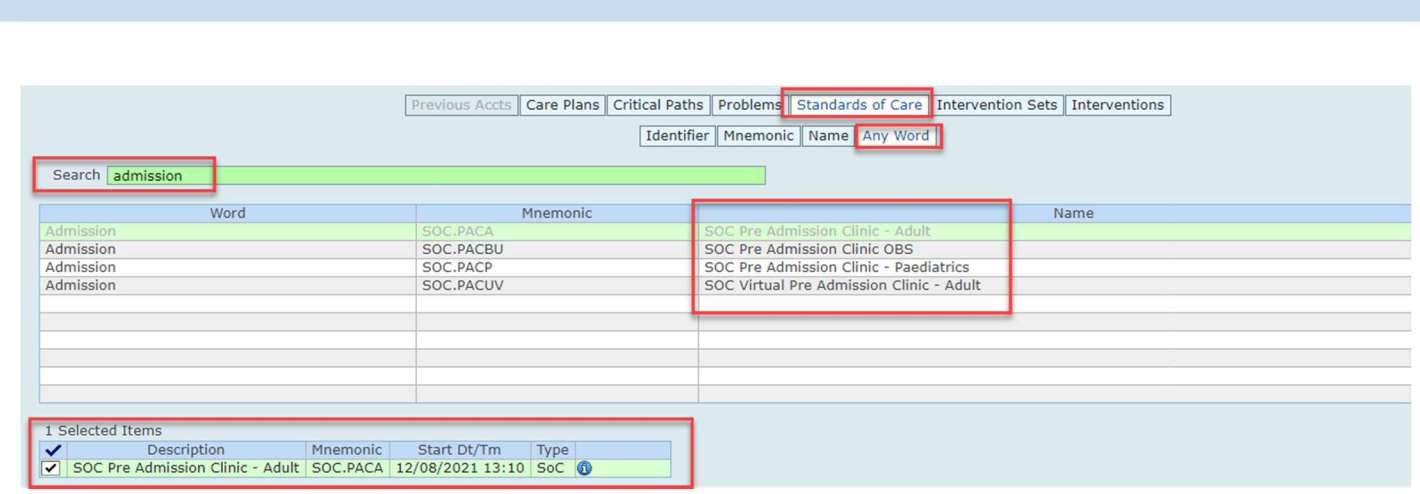

3. Select the name of the correct Standard of Care to add, which should show as 1 selected item. The select **Save** on the bottom right to add the selected Standard of Care.

#### Worklist

- 1. Once the appropriate PAC Standard of Care was added, select Worklist from the right-hand column to view the Worklist assessments.
- 2. From the Worklist, complete the required assessments by placing a checkmark in the NOW column. Note: by placing checkmarks in Now column for multiple assessments (seen below), you can document multiple assessments on one screen. Select Document on the bottom footer to complete the assessment documentation that have checkmarks.

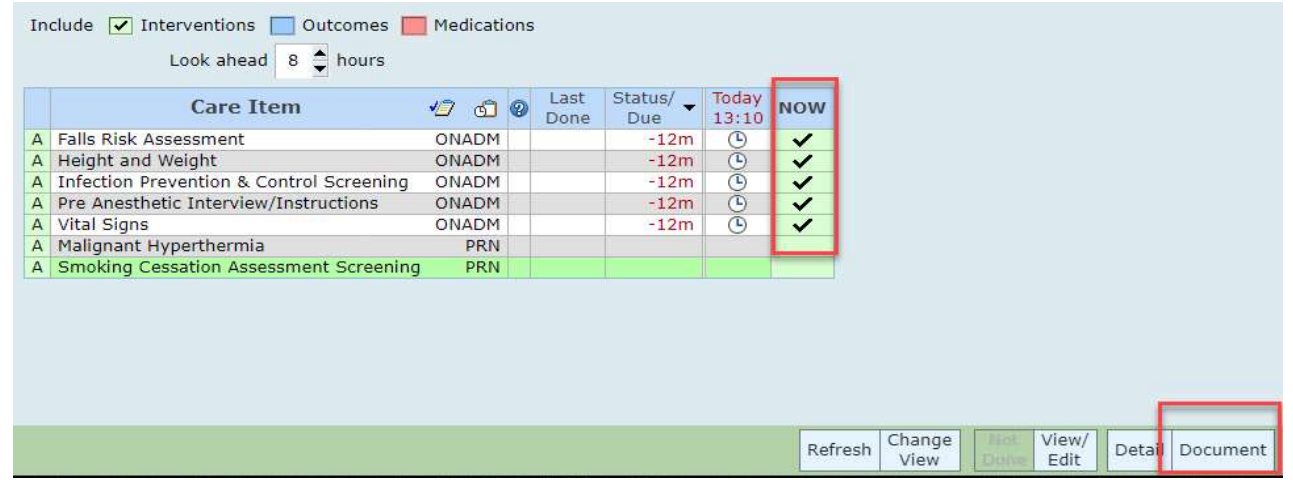

### Write Note

1. If you need to write a note regarding the PAT visit, from the right-hand column, select Write Note. Choose Nursing as a note type and you can begin writing the details of your note.

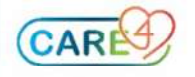

## Accessing PAC and Reviewing Hold Queue Orders

- 1. To activate PAC orders and review day of surgery orders from the Hold Queue, return to the PAT Desktop. These orders need to be accessed from the Hold Q column on the status board to ensure the correct account is select. Please do not access orders from right hand column of the open chart, it will produce a different account.
- 2. From the PAT Desktop, select Yes under the Orders/Hold Q orders column. If prompted, select the Hold Queue orders.

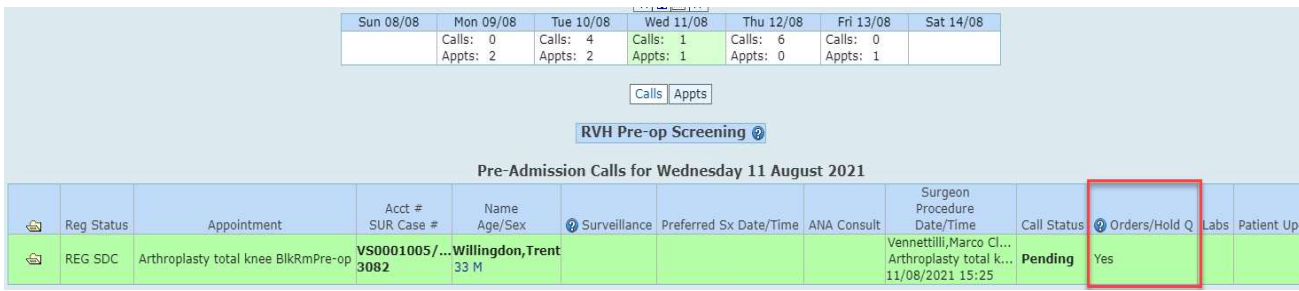

3. To Activate and enact on Pre-Admission Clinic orders, select + sign to expand the hold queue orders. Place a checkmark beside the Pre-op Clinic order hold queue event and then select Activate from the bottom right footer. This will activate the PAC orders.

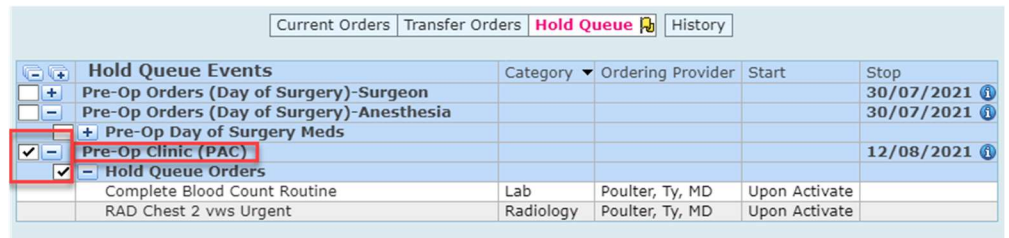

4. To review Hold Queue orders for the day of surgery, select the + sign beside the Pre-op Orders (Day of Surgery) to expand and show the hold queue orders for this patient.

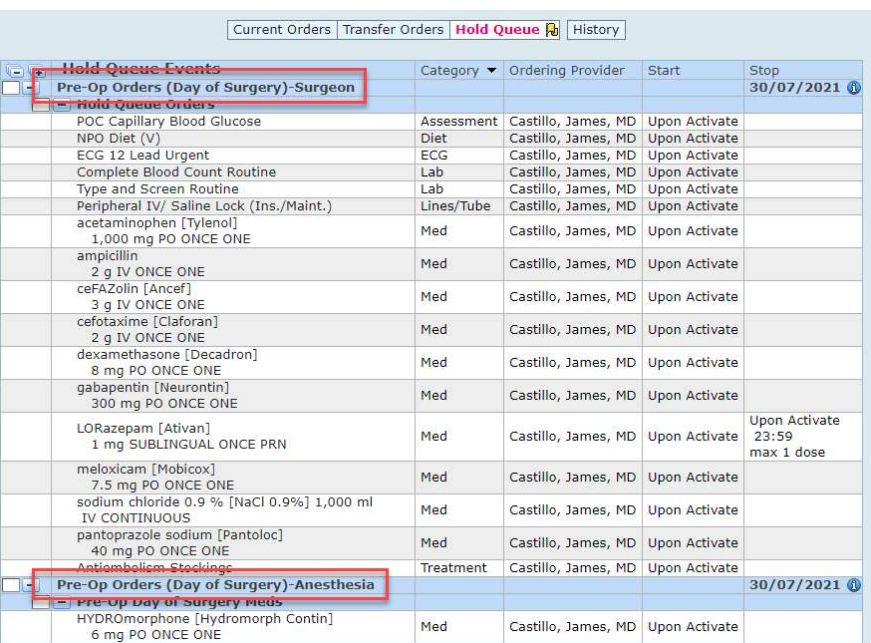

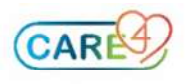

## Updating Patient Status

1. To update the patient's status (In MI, lab, etc.) return to the **PAT Desktop** and insert an update under the Patient Updates column.

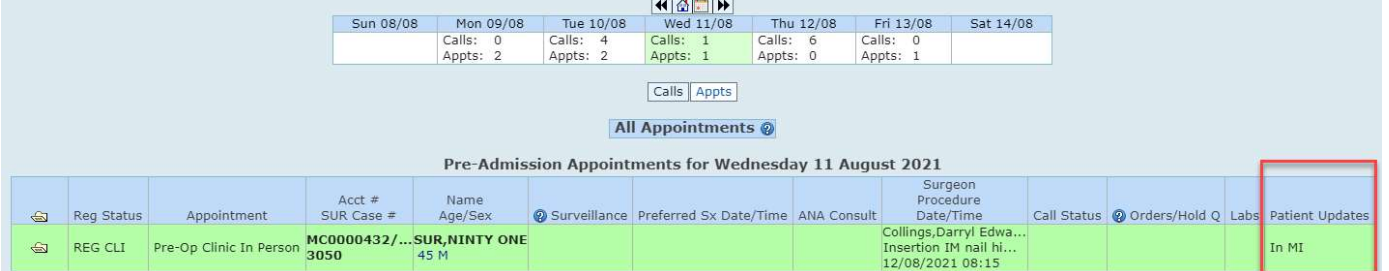

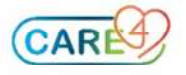